МУНИЦИПАЛЬНОЕ УЧРЕЖДЕНИЕ ДОПЛНИТЕЛЬНОГО ОБРАЗОВАНИЯ Г. ГОРЛОВКИ «ДОМ ДЕТСКОГО ТВОРЧЕСТВА КАЛИНИНСКОГО РАЙОНА»

## «MS PowerPoint: интерфейс, основные функции и возможности»

РУКОВОДИТЕЛЬ КРУЖКА «ОСНОВЫ КОМПЬЮТЕРНОЙ ГРАМОТНОСТИ» КУЦОВ КИРИЛЛ НИКОЛАЕВИЧ

**Ȁермин «презентация» одновременно обозначает процесс представления материала аудитории и сам продукт, в котором содержатся текст и мультимедиа-материалы.**

> **Ǽсновные этапы создания презентации: · Выбор темы.**

**· ǽланирование (назначение, объем информации, определение целевой аудитории, формирование структуры и логики подачи материала).**

**Определение структуры презентации, схематическое изображение слайдов.**

**· ǽодбор текстового наполнения слайдов.**

**· ǿоздание «рабочих» слайдов.**

**· Ǿабота с текстом слайдов.**

**Оформление слайдов.** 

**· Доводка презентации (проверка и корректировка показа презентации).**

**ǿоздание презентаций в PowerPoint начинается с традиционного запуска программы. Затем с помощью функции «ǿоздать слайд», расположенной в правом верхнем углу панели навигации, выбирается макет слайда. Выбранный макет можно применить не только для всей презентации, но и подобрать для каждого слайда в отдельности.**

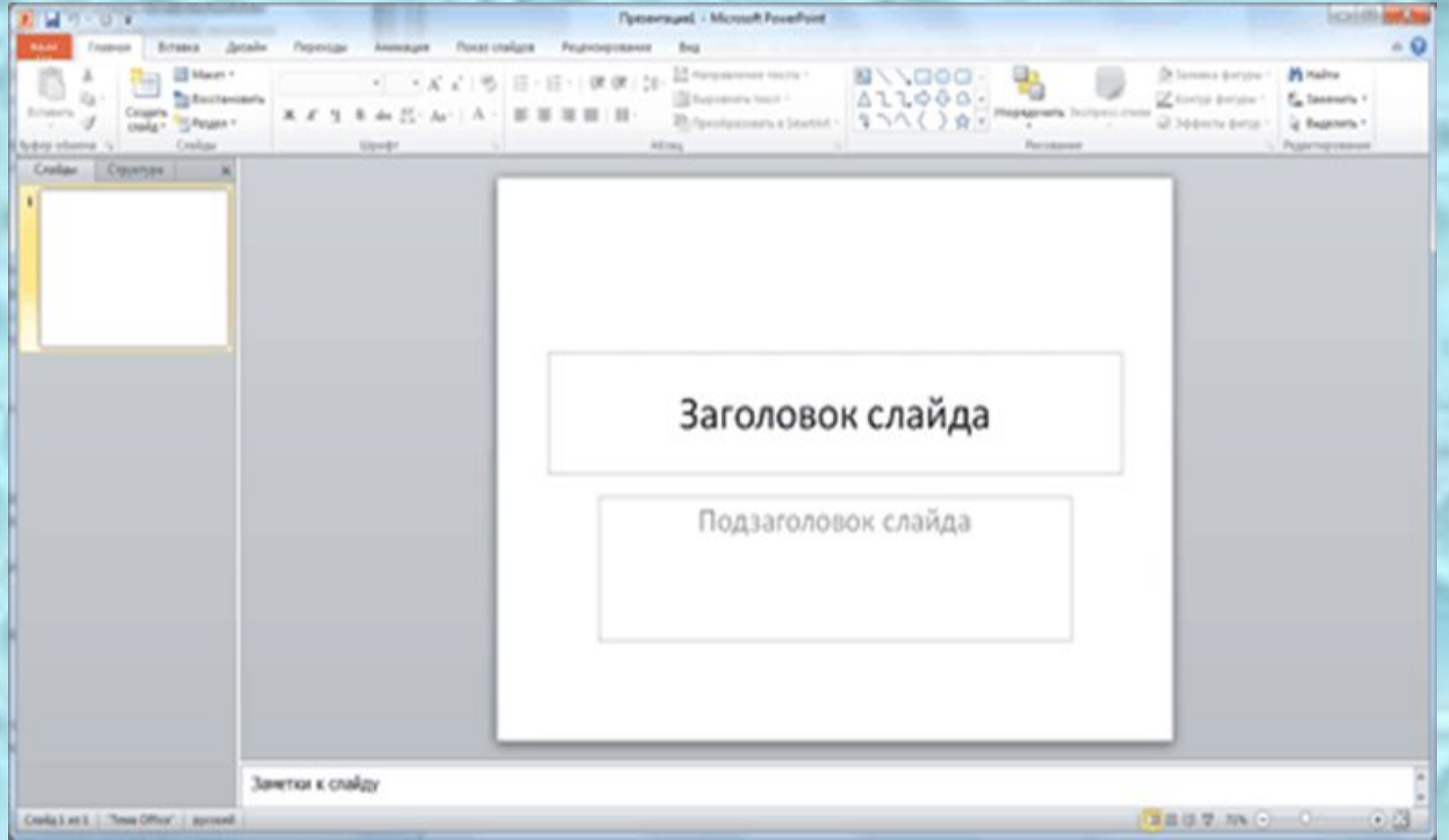

Для новых презентаций PowerPoint по умолчанию использует шаблон презентации. Чтобы создать новую презентацию на основе шаблона PowerPoint, надо нажать кнопку Office и в открывшемся меню выбрать команду «Создать». В появившемся окне в группе «Шаблоны» выберите команду «Пустые и последние» и дважды щёлкните по кнопке «Новая презентация».

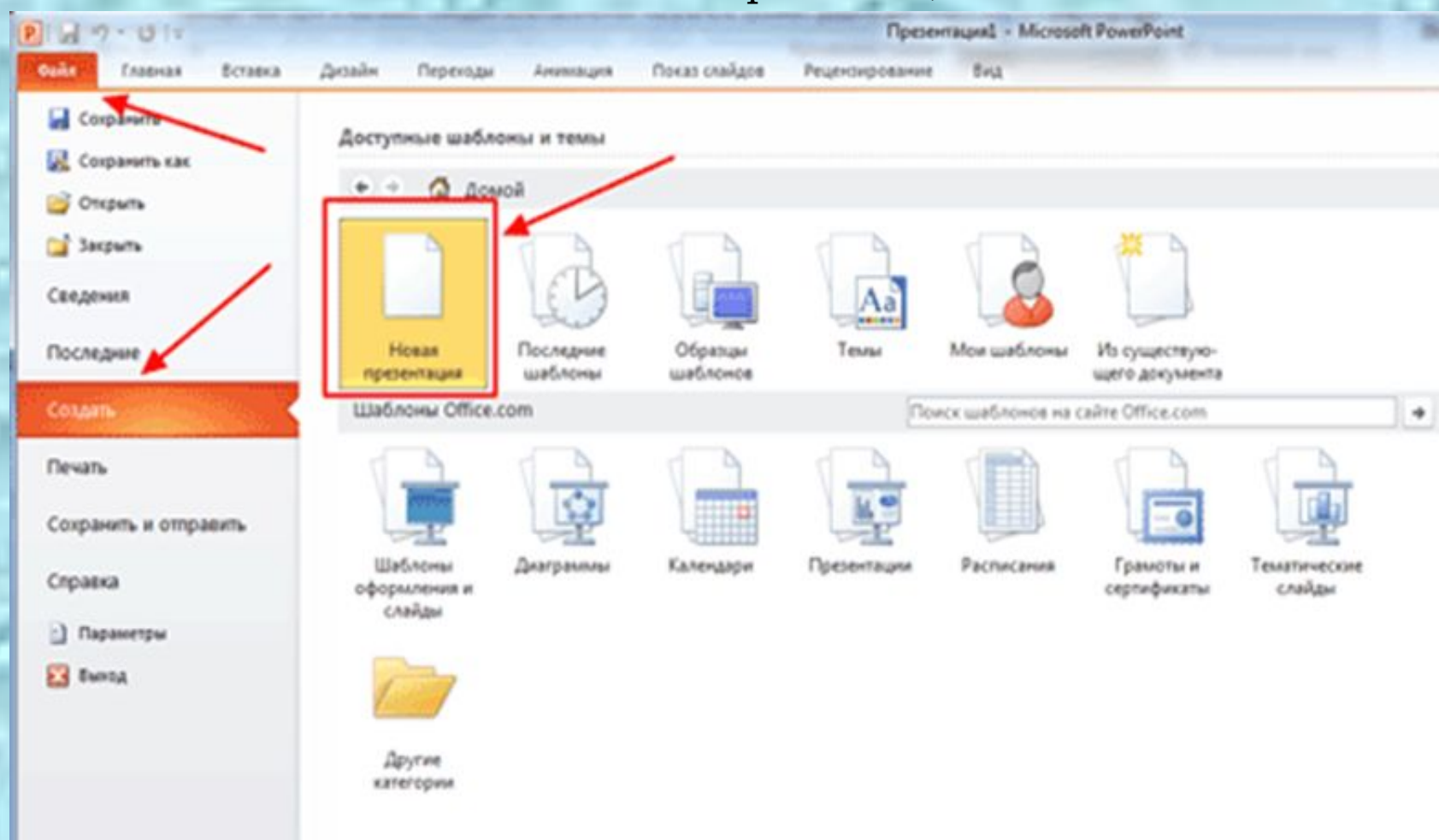

Чтобы придать презентации PowerPoint желаемый внешний вид, по вкладке «Дизайн» надо перейти в группу «Темы» и щёлкнуть по нужной теме документа. Чтобы изменить внешний вид слайдов, на вкладке «Слайды» выберите нужные слайды, щёлкните правой кнопкой мыши по теме, которую нужно применить к этим слайдам, и в контекстном меню выберите

команду «Применить к выделенным слайдам».

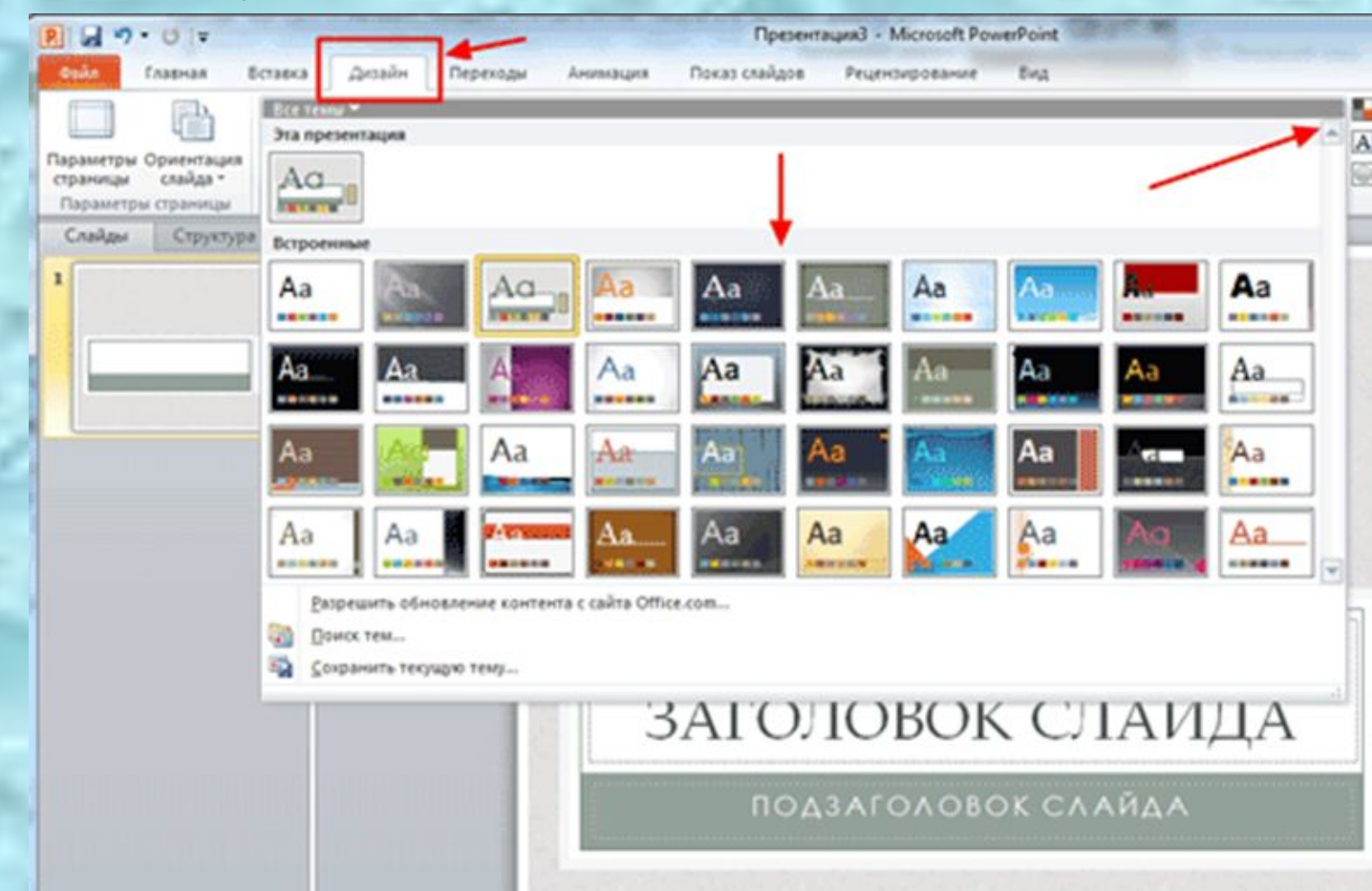

Темы для PowerPoint, собранные в программе, универсальны для всех видов презентаций. А с помощью кнопок «Цвета», «Эффекты» и «Стили фона» можно добиться изменения цветового решения выбранной темы.

Ȁемы для презентации Microsoft PowerPoint можно создать и самостоятельно, используя собственные рисунки и фотографии.

## *Полезный совет:*

• Текст должен контрастировать с фоном, иначе слайд будет плохо читаем.

 •Не следует делать слайды слишком пёстрыми и разрозненными по цветовому решению. Это вредит формированию неустойчивых зрительных образов. •Использование на слайдах трёх-четырёх цветов благоприятно влияет на концентрацию внимания и улучшает восприятие.

Презентация Microsoft Office PowerPoint позволяет выбирать и изменять тип, размер и цвет шрифта. Работа с текстом презентации строится на тех же принципах, что и работа в Microsoft Office Word

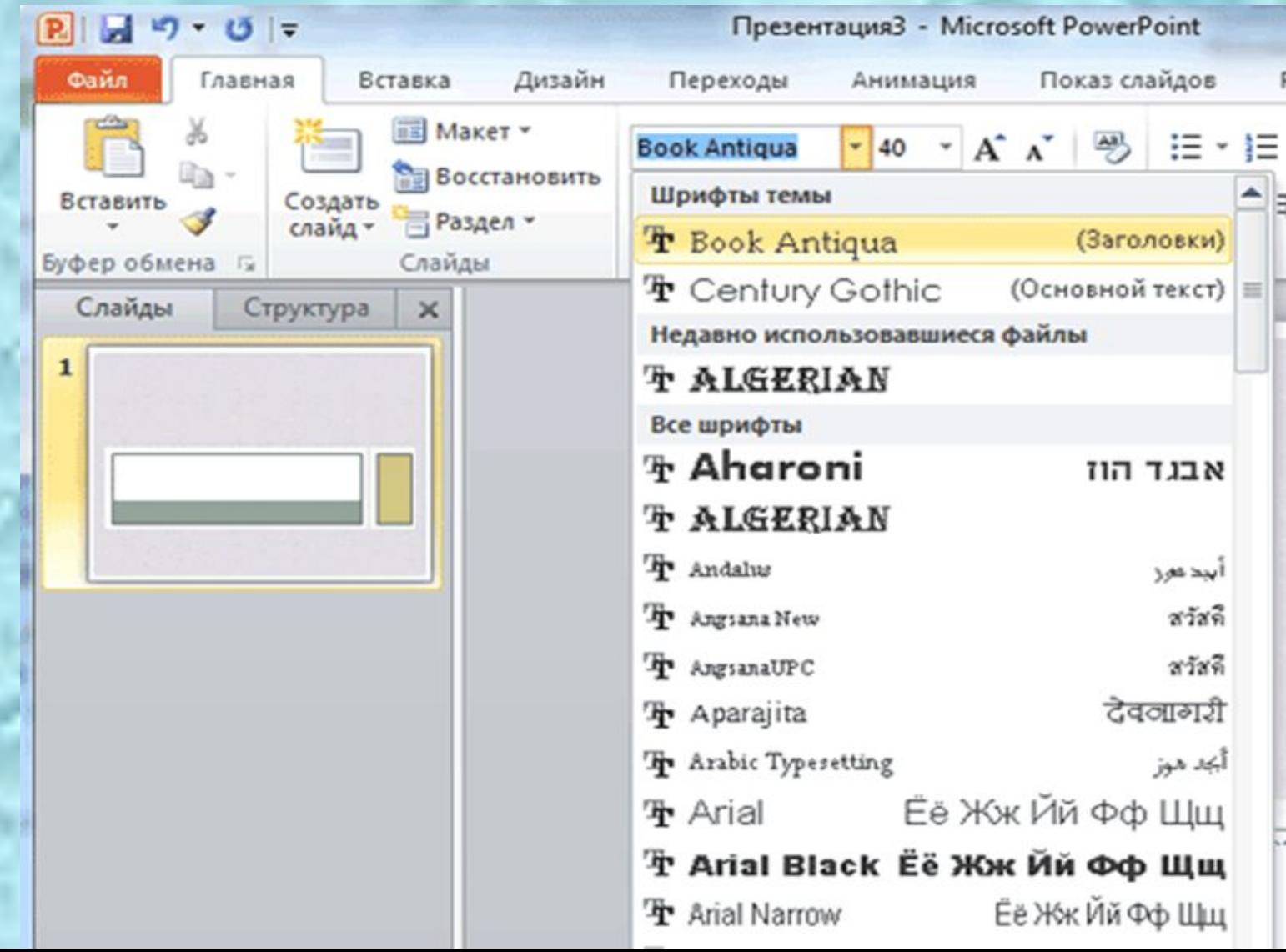

Для придания презентации PowerPoint наглядности на некоторых слайдах можно разместить различные схемы, графики, фотографии, рисунки, коллажи. Для этого по вкладке «Вставка» необходимо перейти в нужную группу.

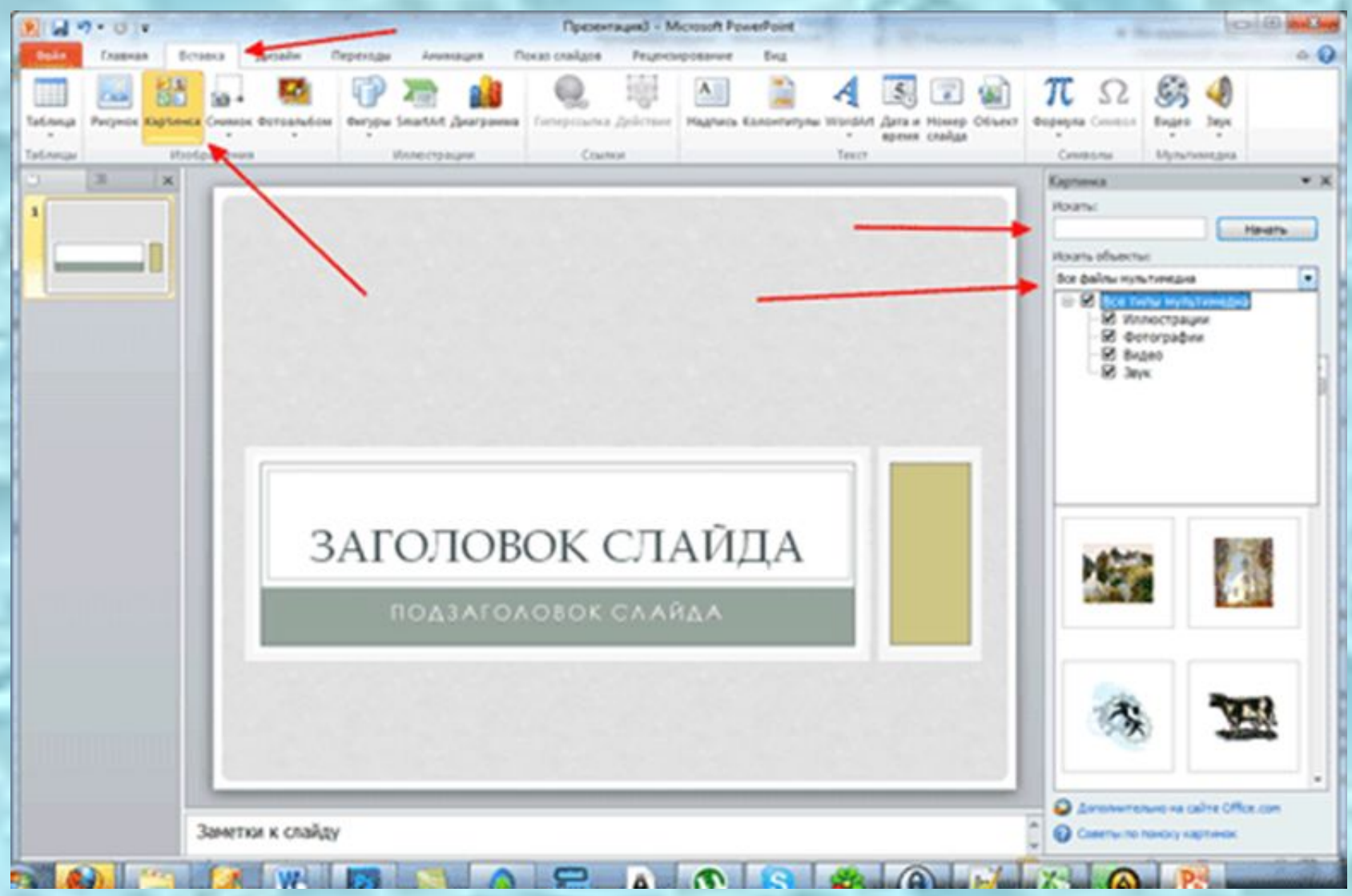

ǽрезентация Microsoft Office PowerPoint имеет более выигрышный вид, если в ней используется звуковое сопровождение. По вкладке «Вставка» и выберите функцию «Звук». В списке команд, который появится, щёлкните «Звук из файла». В появившемся диалоговом окне укажите папку, из которой будет вставляться музыка, и тип звукового файла. Затем установите способ воспроизведения звука: автоматически или по щелчку. В появившейся вкладке «Работа со звуком» найдите группу «Параметры звука» и установите желаемые команды.

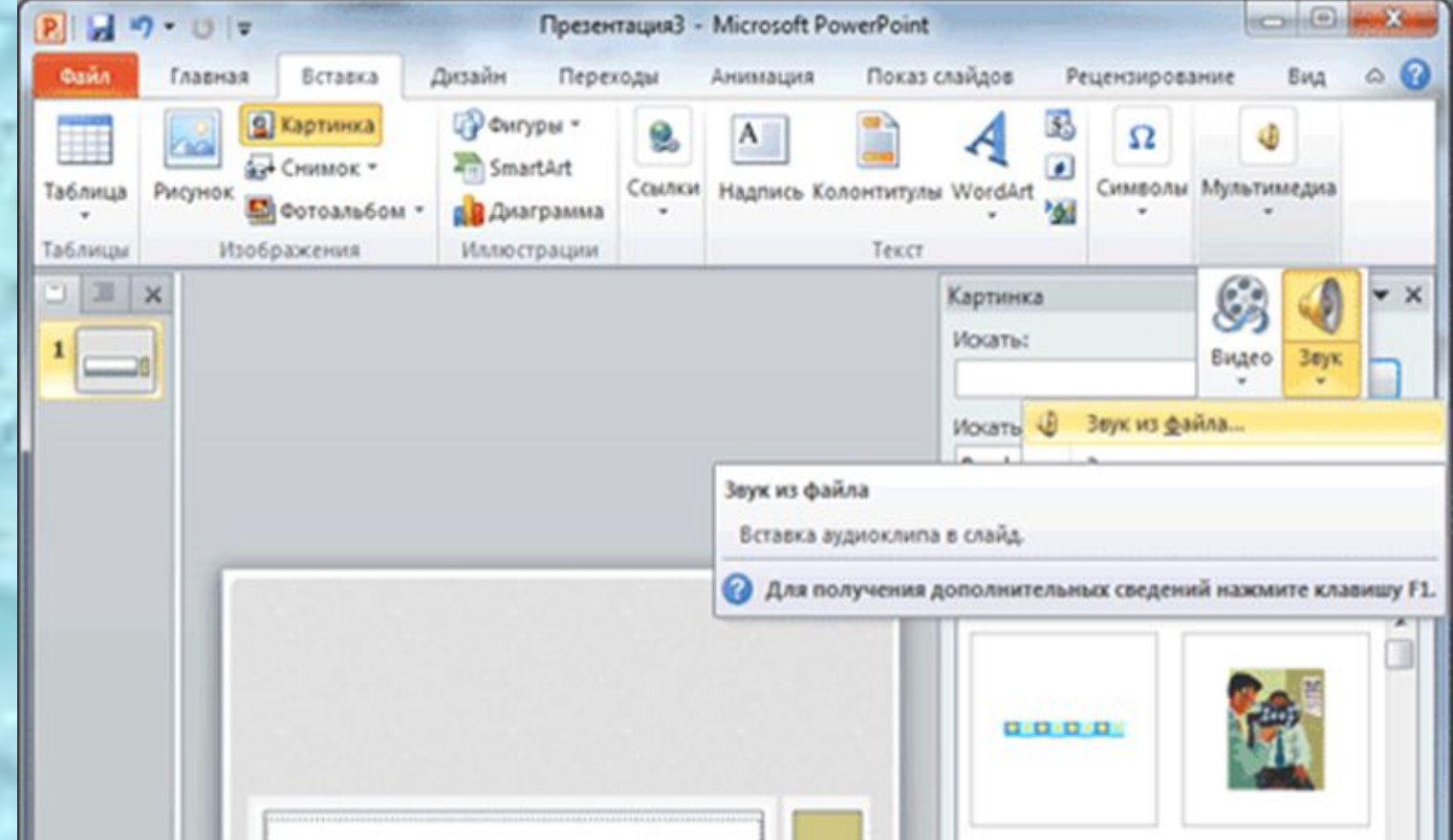

ǽрезентацию PowerPoint можно значительно разнообразить, используя эффекты анимации, которые можно добавить к любому объекту на слайде. Для этого по вкладке «Анимация» перейдите в группу «Анимация» и откройте область задач «Настройка анимации». Затем щёлкните по тексту или объекту, которому нужно придать анимацию. В области задач «Настройка анимации» нажмите кнопку «Добавить эффект», а затем выполните одно или несколько действий по использованию эффектов. Эффекты появятся в списке «Настройка анимации» в порядке их добавления. В поле «Изменение эффекта» можно установить начало анимации, её направление и скорость.

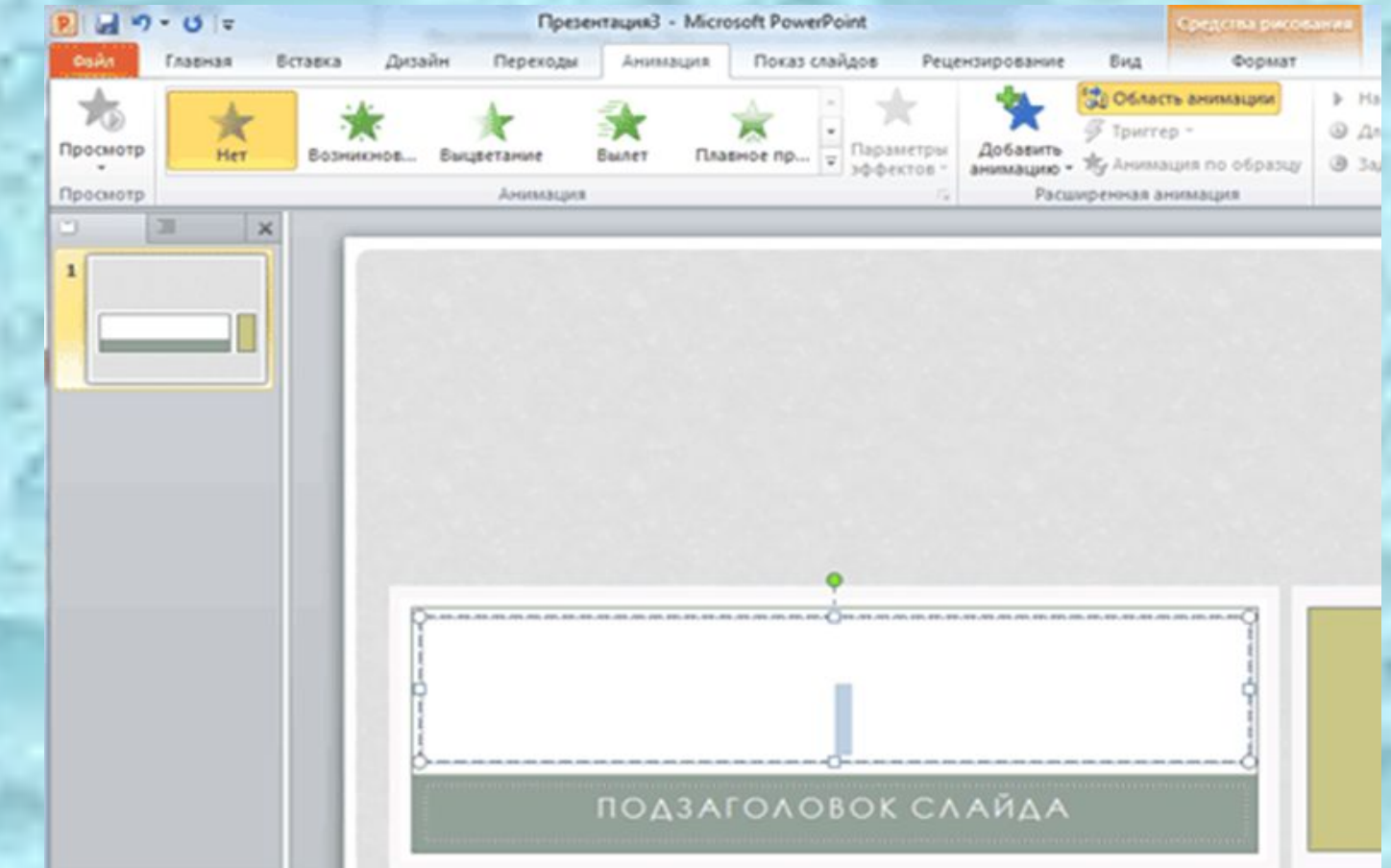

Переходы между слайдами делают презентацию PowerPoint более эффектной. Чтобы добавить одинаковые переходы между слайдами презентации, на вкладке «Переходы» щелкните по эскизу слайда и выберите эффект смены слайдов.

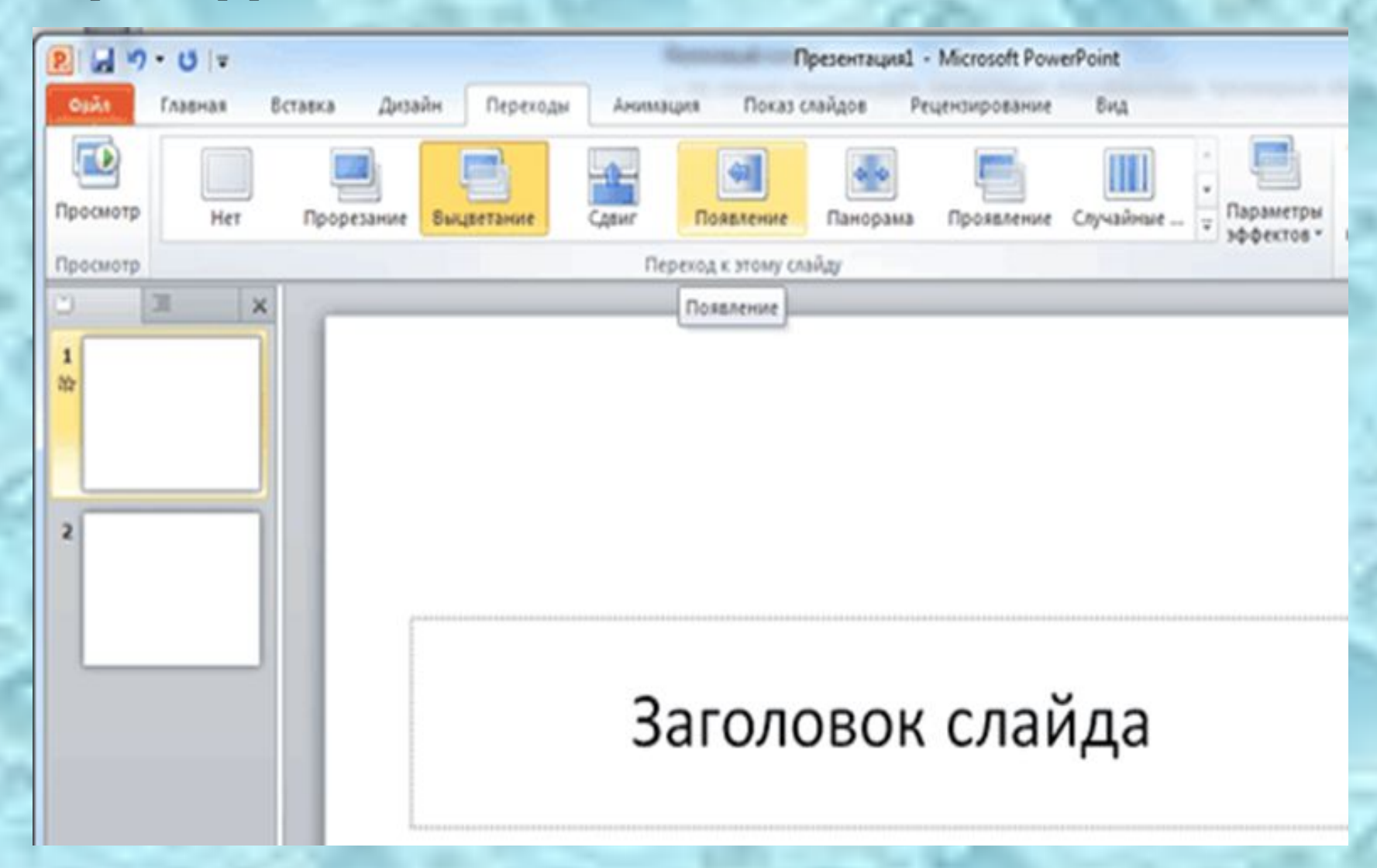

Работа над слайдами завершена. Чтобы просмотреть получившуюся презентацию, выберите вкладку «Показ слайдов». Ȁак же можно выбрать с какого слайда осуществить показ.Если какой-то слайд требует корректировки, вернуться к слайдам можно, нажав кнопку клавиатуры «Esc». После просмотра откорректированной презентации следует её сохранить.